GAFFERS CONTROL V1.50

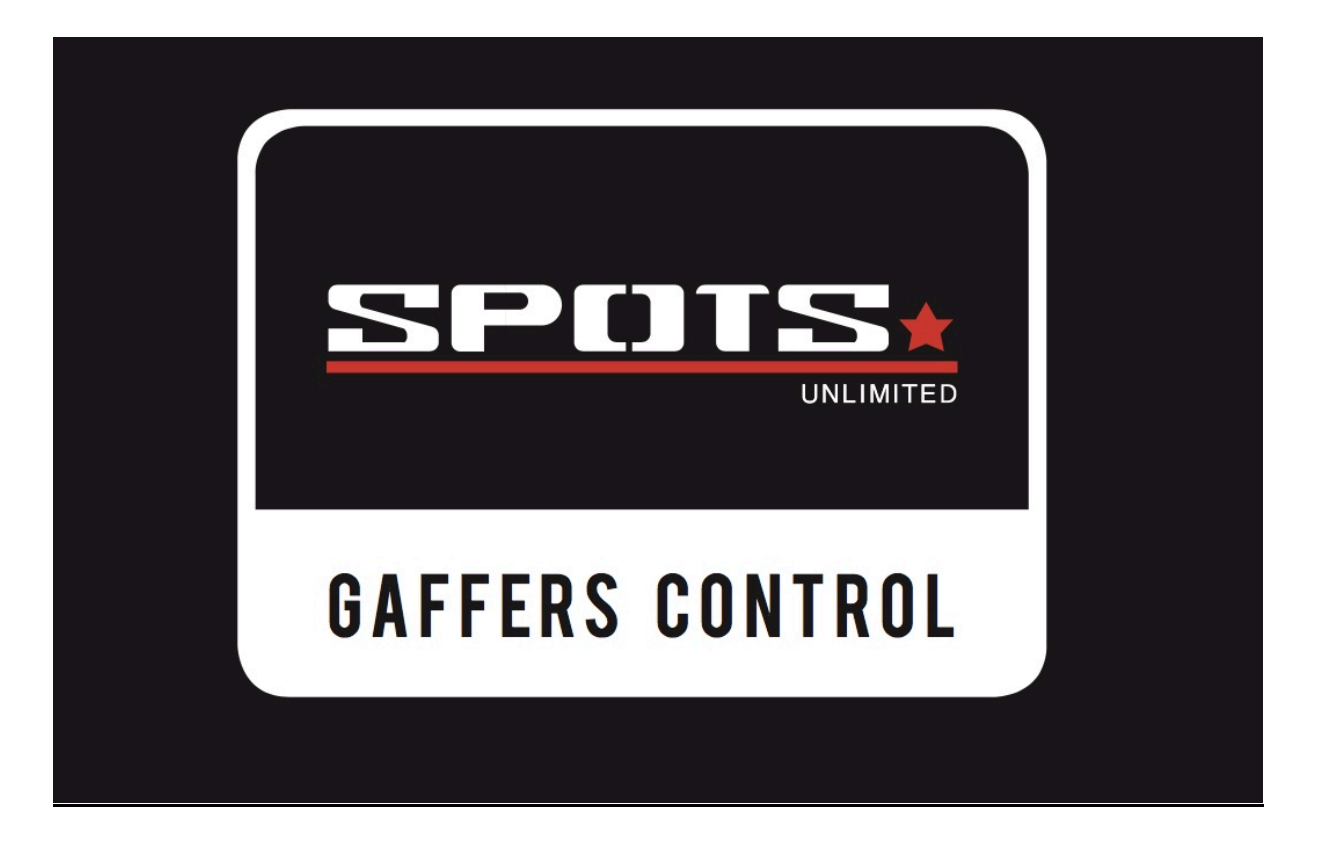

**WWW.SPOTSUNLIMITED.BE**

Cyriel Buyssestraat 128 1800 Vilvoorde België gafferscontrol@spotsunlimited.be

# **GAFFERS CONTROL manual:**

The gaffers control is a controller for DMX fixtures, always make sure it's safe to operate the fixture.

## **1) POWER:**

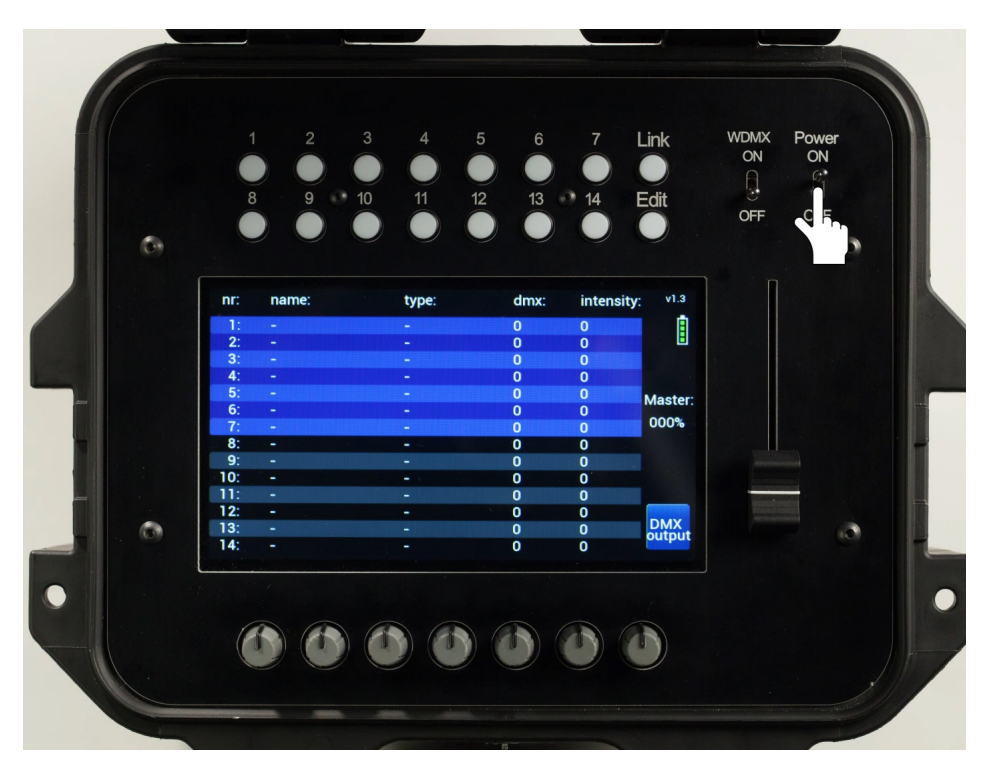

Powerswitch =  $ON$ 

The display shows the homepage:

- overview of all patched fixtures (name, type, start dmx address, intensity)
- master intensity
- battery level
- software version (top right)

# **2) PATCHING/ADDING FIXTURES:**

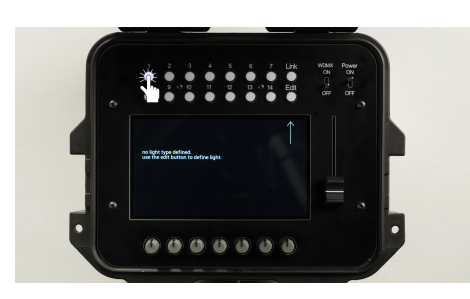

- Select the fixturebutton

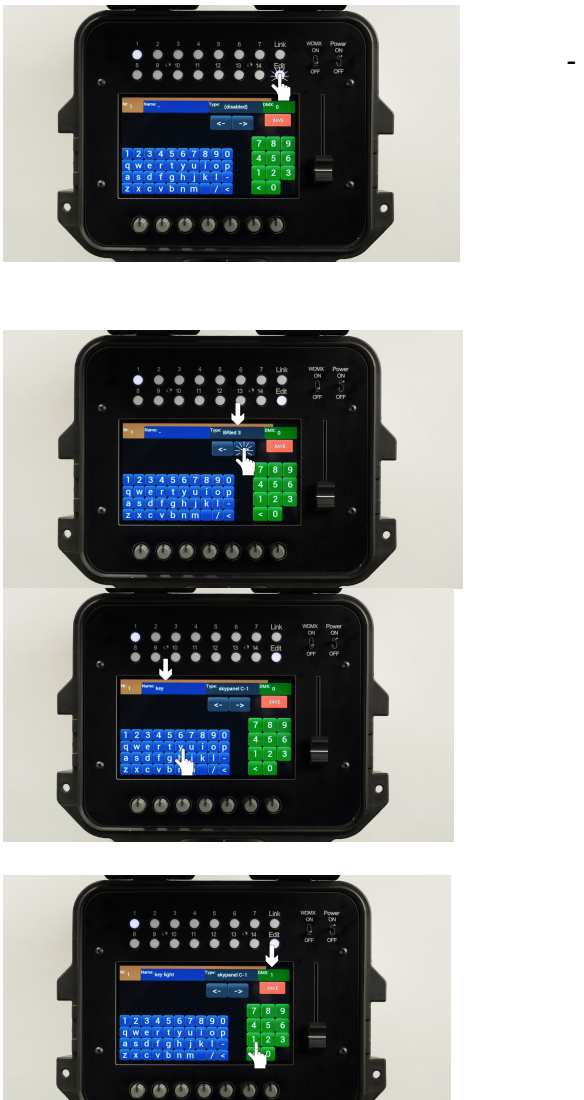

- Push EDIT

**- Use the arrows to select a fixture type out of the library** -or use the search function to select a fixture by manufacturer **or modelname**

- Name the fixture by using the blue keypad

- Use the green numeric pad to fill in the DMX start address

- Push SAVE

You can repeat this for all the fixtures you would like to patch or just push EDIT again to deselect the menu and return to the HOMEpage. Make sure you don't double patch DMX addresses.

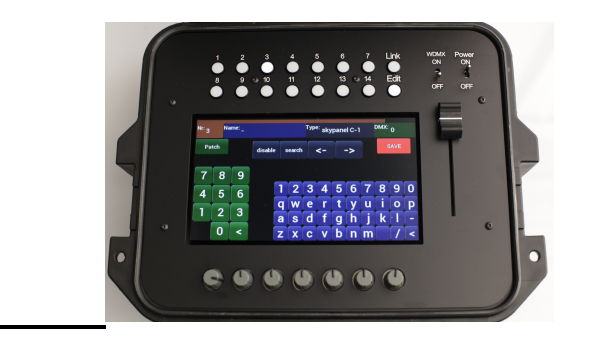

In the EDIT MENU, you can now have a PATCH function to help you find a free DMX address.

For example: I opened the EDIT menu and have selected a Skypanel C1 to patch to FIXTURE **BUTTON 3.** 

By selecting SAVE without entering a DMX Start address, the fixture is automatically patched to start address 001.

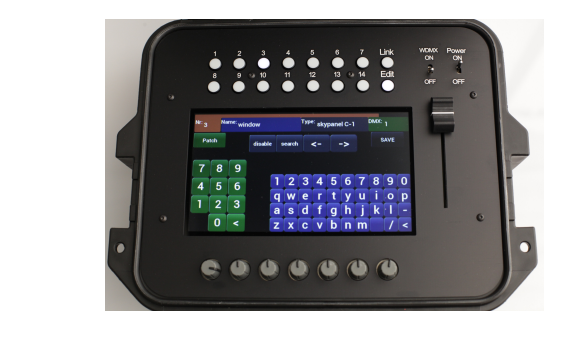

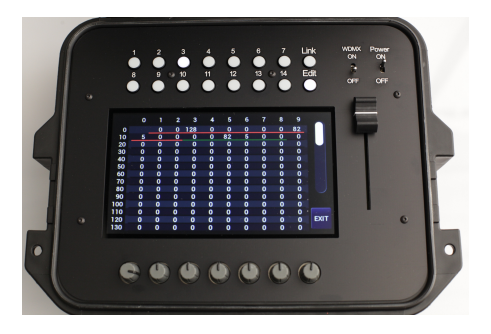

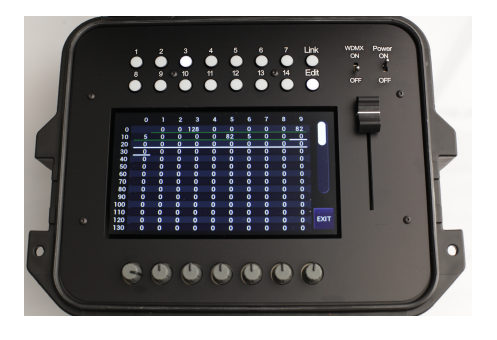

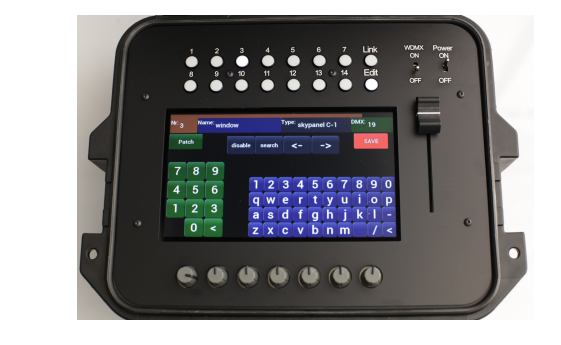

By selecting PATCH in the top left corner, the patch list opens and now I see that addresses 1 till 12 are underlined in red. This means there is a double patch on these addresses.

I can also see that addresses 13 till 18 are already being used (underlined in green) and that address 19 is still free (not underlined).

So now when I tap on 19, the red line disappears and there is a white line starting from address 19 covering the 12 channels from the Skypanel in mode 1.

Then I just tap EXIT to go back to the EDIT menu.

Now I just have to select SAVE again to patch to DMX address 19

### **3) DELETING FIXTURES**

To delete a fixture from a fixturebutton, just select the fixturebutton in EDIT mode, select DISABLED and SAVE.

To RESET the entire list, push and hold EDIT for 3 seconds. Select CLEAR ALL. Or GET ME OUT OF HERE if you get this page by accident.

#### **4) CONTROLLING FIXTURES**

#### **CONTROLLING A SINGLE FIXTURE**

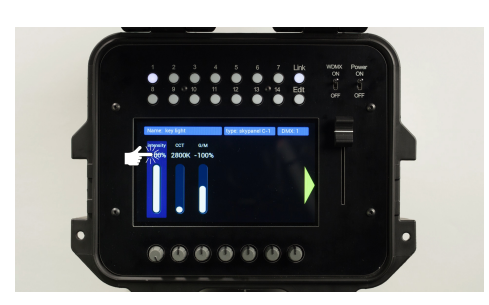

Push a fixture button to select the fixture you want to control. The display will show all the available faders for the selected fixture.

Some fixtures have multiple fader pages, you can switch between pages by pushing the yellow arrow on the side of the screen.

You can adjust the settings by sliding the faders on the touchscreen or by turning the corresponding knobs at the bottom of the controller.

The knobs also function as FLASHBUTTONS when you push them or you can set a fader straight to  $100\%$  or  $0\%$  by pushing right above or beneath the fader on the touchscreen.

#### **CONTROLLING MULTIPLE FIXTURES**

It is possible to display and control multiple fixtures on the same screen. In this case however you will only be able to adjust the intensity levels. You can open the extra functions by selecting the NAMETAG of the fixture. To return to the miulti select page, just push EXIT in the top right corner.

#### From fixture menu

SELECT the fixtures you want to adjust with the fixture buttons or select ALL fixtures by pushing and holding a fixture button for 2 seconds.

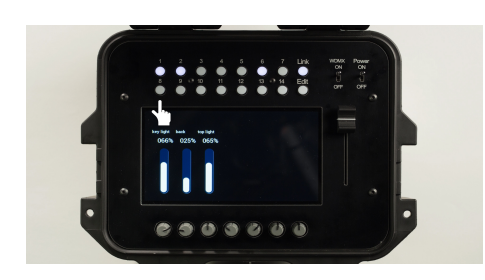

Only the intensity faders will be shown on the screen. 

To DESELECT a fixture push the corresponding fixture button

For deselecting all selected fixtures, push and hold 2 seconds one of the selected buttons.

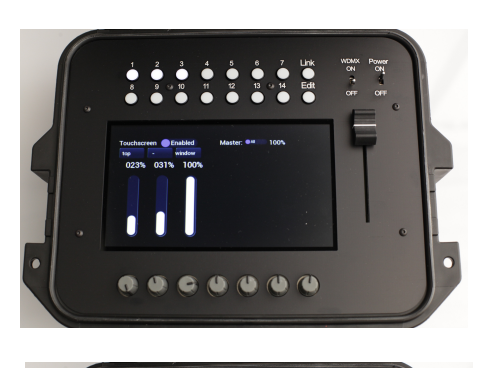

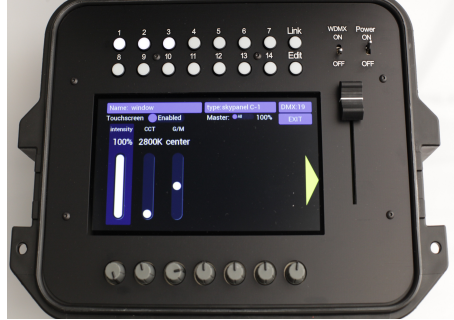

When you have selected multiple light fixtures, you now get a shortcut to access the fixture settings.

By tapping on the nametag above the slider, you open all the options for this fixture.

To return to your selection, just close the popup window by tapping exit in the top right corner.

From the homepage

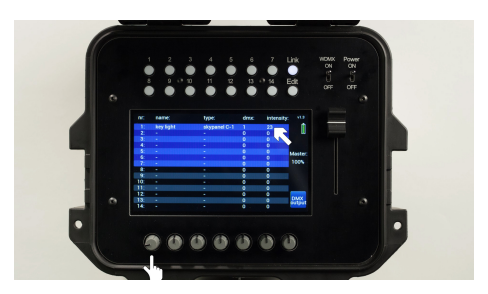

**5) MASTERFADER OPTIONS**

In the homepage, you can adjust the intensity of the fixtures that are in the blue area, by turning the corresponding knobs.

To switch between the 1-7 and 8-14, just tap the screen in the area with the fixture you want to adjust.

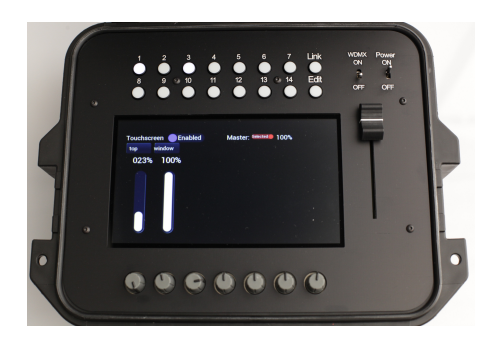

The MASTERFADER only controls the INTENSITY channels from the fixtures. Standard the option button is on ALL, at this point the MASTER controls all the patched fixtures.

By pushing the option button, you can switch between ALL or SELECTED. By using SELECTED, you can control one or more selected fixtures with the MASTERFADER.

### **6) USING WIRELESS-DMX (CRMX):**

To use the wireless function, switch

on WDMX switch at the top right of the controller.

Only in the wireless solution version, the LINK button will blink one time before staying lit. Do not press the LINK button until it's fully lit.

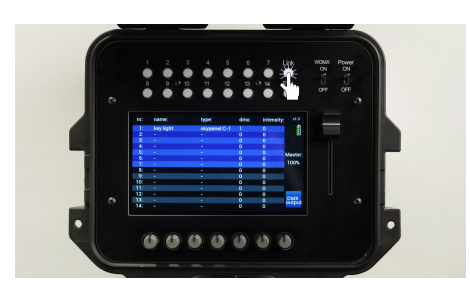

### **LINKING:**

Make sure all receivers you want to link are unlinked and available

Push LINK button 1x shortly

The link button will start flashing while looking for receivers to link with. As soon as the button remains lit the link is made. You can link several fixtures at the same time. Or you can add them later by pressing the button again.

Once the receivers and the console are linked, they keep remembering this link, even when you switch the power off.

To unlink all the linked receivers, just push and hold the linkbutton for more than 3 seconds.

Overview of LINK led functions:

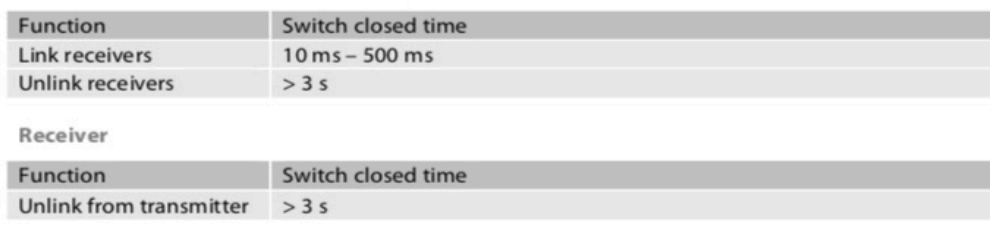

**Status LED output (Pin 6)** 

The status LED indicates the different basic statuses of the radio module. The LED indicator pin is a 3.3V output pin capable of sourcing 20mA. An appropriate current limiting resistor must be connected in series with the LED.

The indication of the LED is dependent on the type or mode (transmitter/receiver)<sup>8</sup> of the radio module.

Transmitter

Transmitter

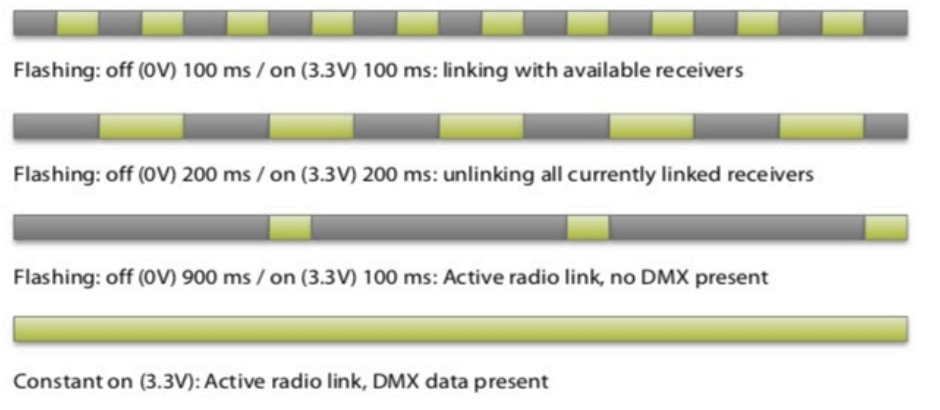

### **7) DMX OUTPUT:**

The console generates one 512CH DMX universe which you can transmit wireless or by cable on the 5 pin XLR at the outside of the case.

You can verify the DMX values the console is generating, by selecting the DMX OUTPUT tab on the homepage.

The addresses that are in use will be underlined with a yellow line for the startadress and green for the rest of the fixture.

A redline means that there is a doublepatch which you should fix in the EDITmenu.

Just push EXIT to return to the homepage.

## **8) Library and fixture profiles:**

The numbers in the profile names in the library often refer to the DMX protocol or scenario on the fixture.

For example : arri sky 30 CCT doesn't refer to a skypanel 30, but to the 8bit ultimate protocol on the arri skypanel. Which is the same for a skypanel  $30,60,120$  and  $360$ .